## **Настройка маршрутизаторов Asus для работы по PPPoE в сети компании Сетилайт**

1. Подключите устройство к сетевой (плате) компьютера посредством кабеля (витая пара, идет в комплекте с устройством) в порт LAN(порты выделены желтым цветом), обозначенный как 1. Кабель приходящий от провайдера включите в WAN(порт выделен синим цветом). Подключите питание.

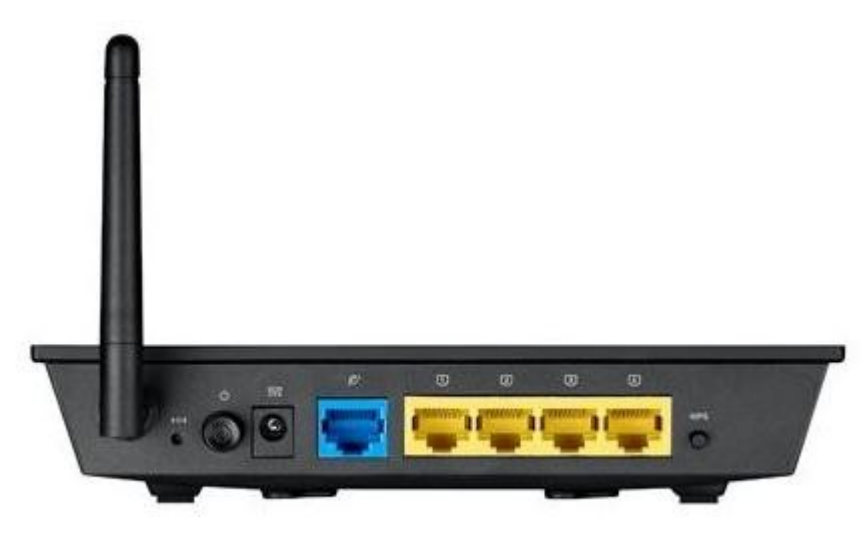

2. Запустите браузер (Internet Explorer, Opera, Mozilla Firefox, Google Chrome) и в адресной строке наберите http://192.168.0.1/ либо http://192.168.1.1/ для подключения к устройству. В появившемся запросе имени пользователя (UserName) введите "admin" , пароль (Password) ""(пустой), нажмите кнопку "Ok".

## 3. Далее нажимаем "На главную страницу".

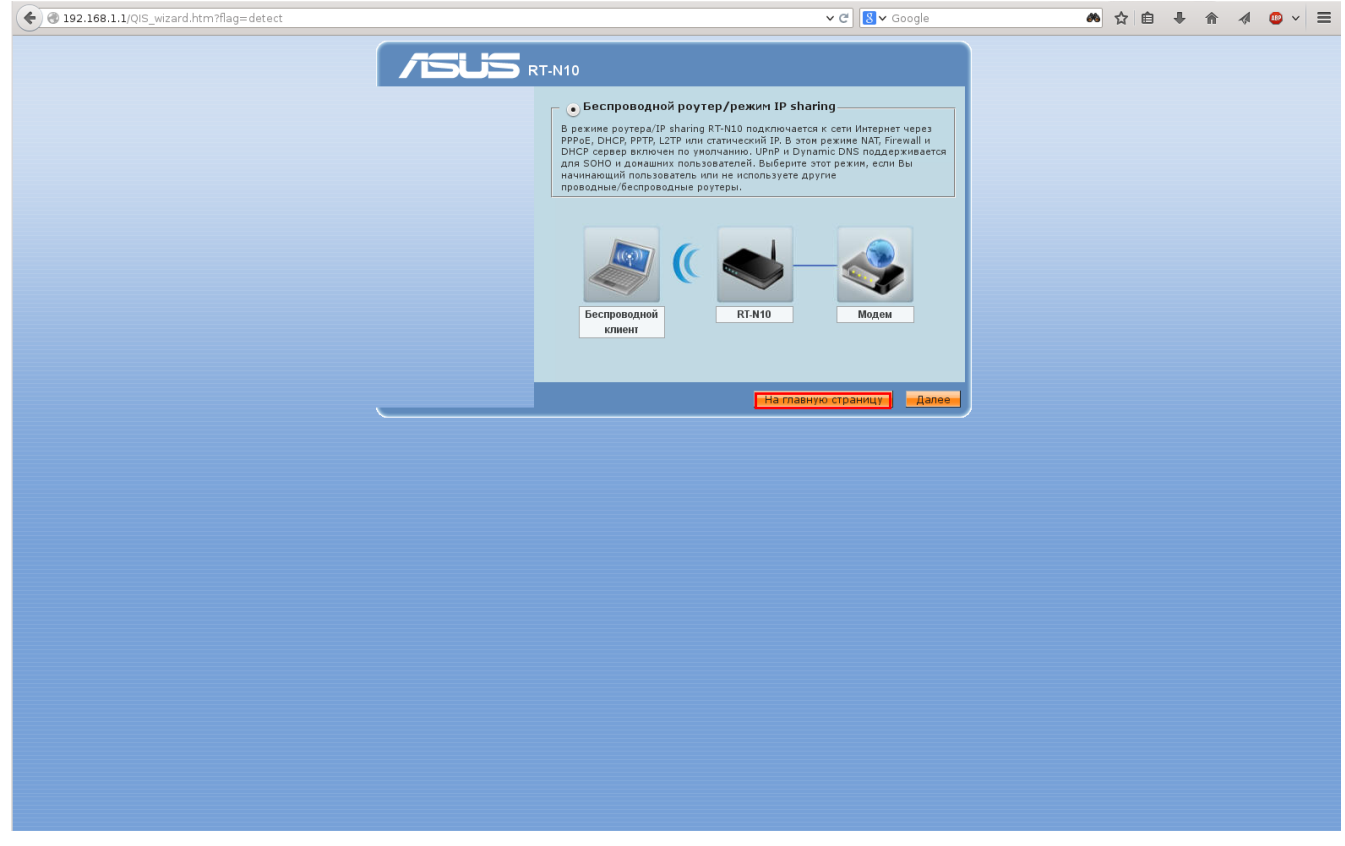

4.Нажимаем "дополнительные настройки". Выбираем "Тип WAN-подключения" - PPPoE. В графу "Имя пользователя:" - вводим логин указанный в договоре, в графу "Пароль:" - пароль указанный в договоре . Если есть опция "Enable VPN+DHCP" - то включаем ее. Нажимаем "Применить".

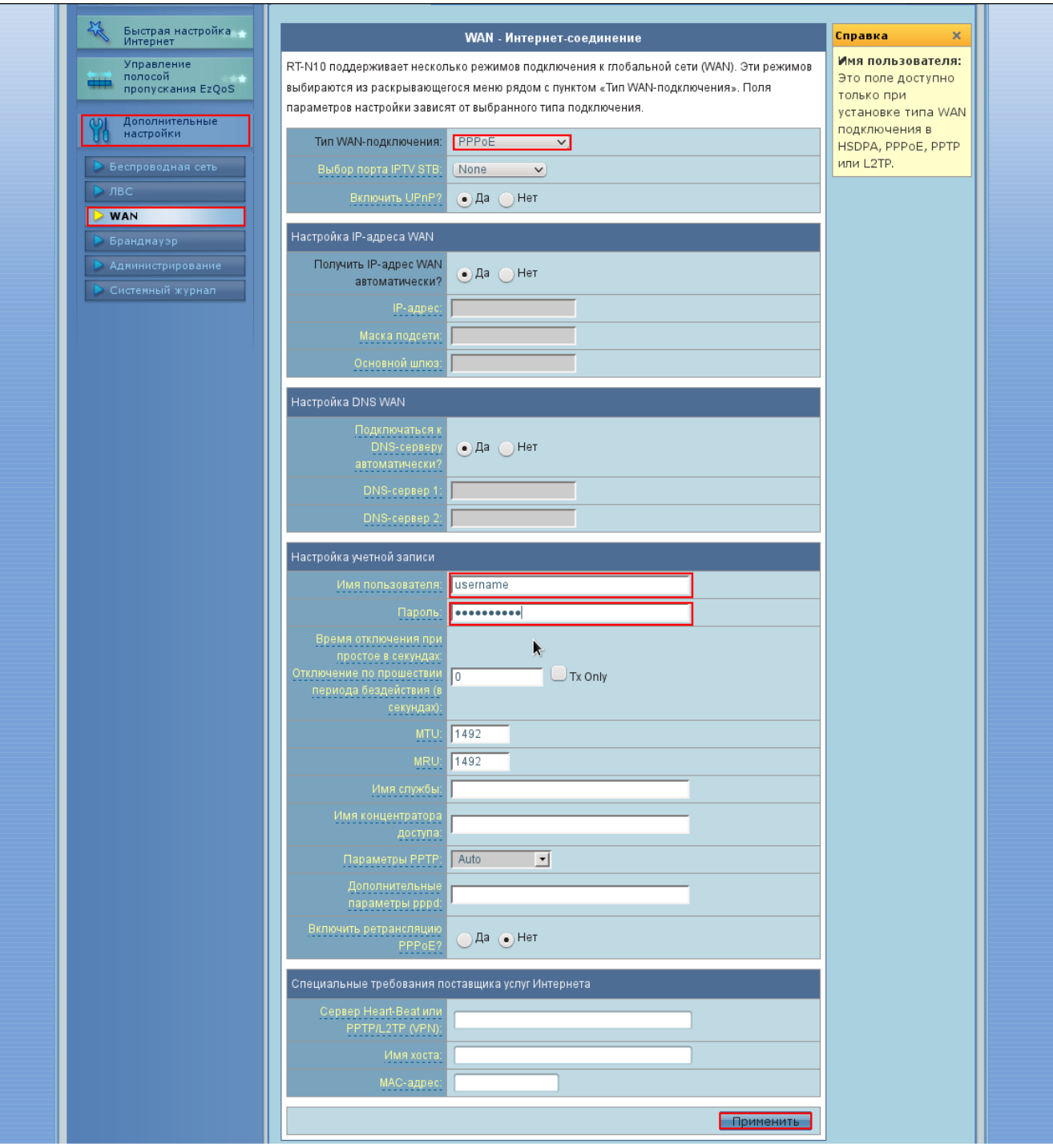

## 5.Слева выбираем пункт "Беспроводная Сеть". Вводим "SSID" : имя WiFi сети; "Метод проверки подлинности" : WPA2-Personal; "Шифрование WPA:" : AES ; "Предварительный ключ WPA" : пароль WiFi. Нажимаем "Применить".

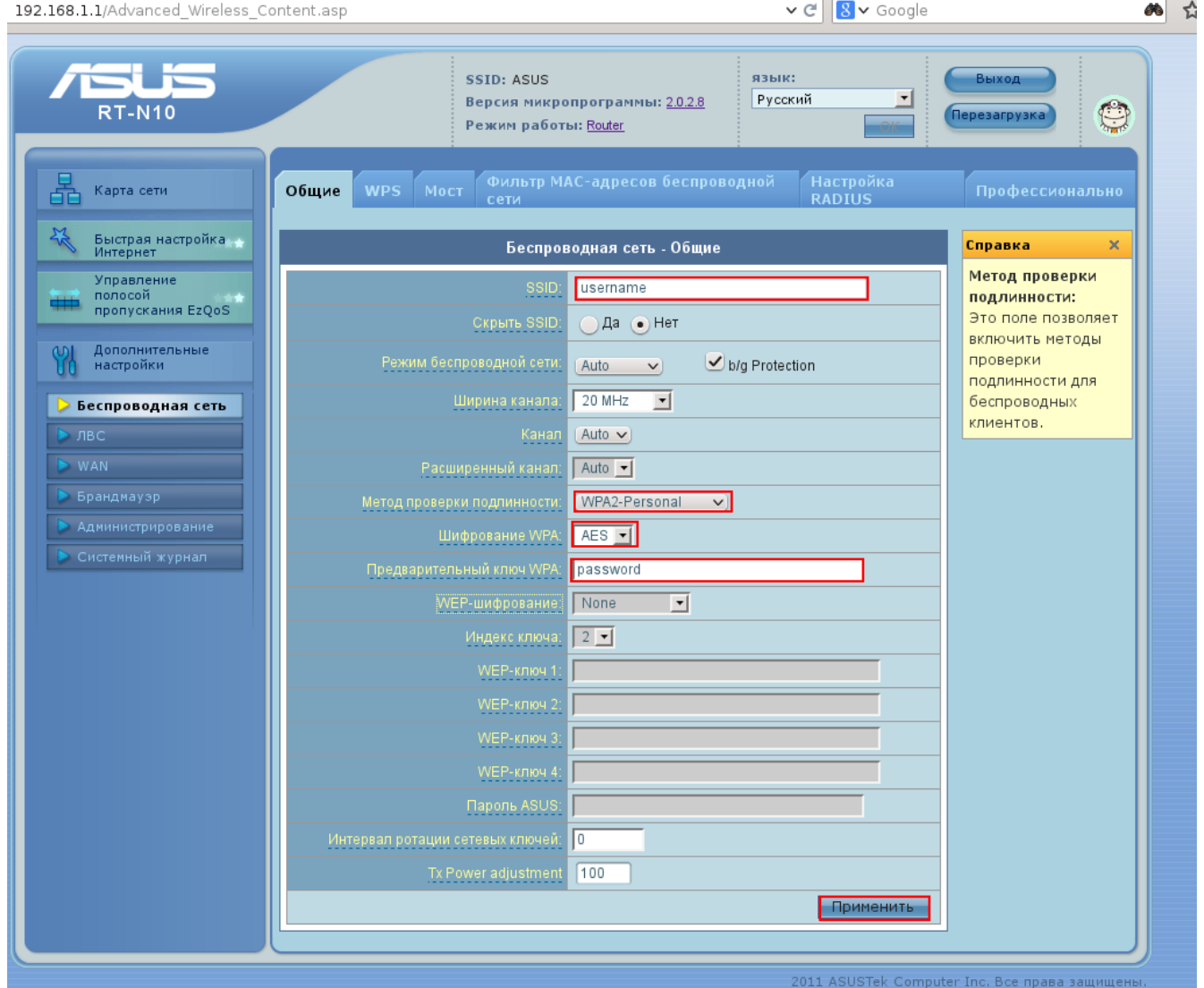